# LASA2024 Instrucciones para enviar Propuestas de Secciones

Fecha límite de envío de propuestas: 15 de septiembre de 2023

### **¿Qué es una propuesta de Panel de Sección?**

Una **propuesta de panel de Sección** consta de un grupo de miembros de una Sección que quieren enviar sus propuestas individuales agrupadas en un panel preorganizado. Una propuesta de panel de Sección es aprobada y subida al sistema por los/las coordinadores/as de una Sección para representar dicha Sección. Es decir, no necesita ser evaluada por el coordinador de un área temática. Hay un número específico de sesiones para cada Sección de LASA, en cada Congreso.

Si desea presentar **dos paneles cuyos temas tengan continuidad**, es decir, cuyo segundo panel es una continuación del primero, por favor, preséntelos como dos propuestas de paneles separadas. Además, asegúrese que ambos son incluidos por el/la coordinador/a de Sección dentro de los Paneles de Sección y no como paneles regulares. El título debe ser el mismo para ambos paneles y deberán indicar el orden (Parte 1 y Parte 2). El etiquetado de los paneles como se menciona anteriormente es importante para que sean programados en orden cronológico: Parte 1, y luego Parte 2.

Por favor, tenga en cuenta que no podemos garantizar que los paneles vayan uno inmediatamente después del otro o en la misma sala. Sin embargo, nos aseguraremos de que la Parte 1 vaya antes que la Parte 2.

### **Antes de empezar, por favor tome nota:**

• Las propuestas de las Secciones deben ser ingresadas al sistema, únicamente, por coordinadores/as de la Sección. Si usted no es coordinador/a de una Sección, no tendrá acceso para enviar una sesión de Sección. Para acceder al sistema, las membresías de LASA y de la Sección deben ser válidas al menos hasta el **16 de septiembre del 2023**. También puede tener una suscripción vigente a *All Access* como alternativa a la membresía de LASA. Para ver otras fechas límites importantes, visite: [https://lasaweb.](https://lasaweb.org/es/lasa2024/important-dates/) [org/es/lasa2024/important-dates/](https://lasaweb.org/es/lasa2024/important-dates/)

• Si alguien no aparece en el sistema de propuestas, es porque su membresía o su *All Access* expira el **15 de septiembre de 2023** o antes. Por favor contáctela para que se afilie o renueve su membresía de LASA o su *All Access*, además de la membresía de la Sección, a través del siguiente enlace: [https://](https://members.lasaweb.org/jru/) [members.lasaweb.org/jru/](https://members.lasaweb.org/jru/)

• Primero debe ingresar la propuesta al sistema antes de poder editarla. Prueba de que se envió satisfactoriamente es que verá un mensaje de confirmación en su pantalla y recibirá un correo electrónico. Después de esto podrá editarla cuantas veces lo necesite hasta el **15 de septiembre del 2023 a las 17 h**, **ET**.

## **Pasos para enviar propuestas de Paneles de Sección**

Los paneles de Sección deben ser enviados únicamente por el/la coordinador/a de la Sección.

**Paso 1: Ingrese a la siguiente dirección electrónica:** <https://lasaweb.org/es/lasa2024/proposals/>. Presione *Enviar una propuesta* e introduzca su número de membresía de LASA y su contraseña.

**Paso 2:** Bajo *Section Chair Menu* seleccione la opción *Submit a Section Presentation*.

### **Paso 3:** Bajo *Session Type*, seleccione *LASA Section Panel*.

**Paso 4:** Escriba el título del panel, el resumen del mismo, seleccione la Sección correspondiente y el número estimado de asistentes. Cuando haya acabado seleccione *Accept and Continue* para continuar. El título de las ponencias debe incorporar mayúsculas y minúsculas, y no debe superar las 25 palabras. Asimismo, el resumen no debe superar las 250 palabras.

**Paso 5:** Seleccione la opción *Add a Paper* para empezar a introducir las ponencias. Recuerde que son mínimo tres y máximo cinco ponencias por panel.

**Paso 6:** Añada la información de cada una de las ponencias (título y resumen) y presione *Accept and Continue*. El título de las ponencias debe incorporar mayúsculas y minúsculas, y no debe superar las 25 palabras. Asimismo, el resumen no debe superar las 250 palabras.

**Paso 7:** Incluya el/los autor/es de cada ponencia. Escriba el apellido (o parte de él) en el recuadro indicado y presione *Search for Author*, busque al autor por su apellido y seleccione *Add Author* al lado de su nombre. Cuando haya agregado al/los autor/es, seleccione *Accept and Continue*. Para buscar a los participantes en el momento en que los agrega a las sesiones, busque sus apellidos exactamente como aparecen en la *Lista de miembros* de la Sección.

Repita los pasos del 5 al 7, según el número de ponencias que tenga el panel.

**Paso 8:** Agregue al moderador (no es obligatorio, pero es muy recomendable), a los coordinadores (mínimo uno, máximo dos) y a los organizadores del panel (mínimo uno y máximo dos). Escriba el apellido (o parte de él) en el recuadro indicado y presione *Search by Last Name*, busque al participante por su apellido y agréguelo seleccionando su rol: *Add Session Organizer*, *Add Chair* o *Add Discussant*. Continúe hasta que haya agregado a todos los participantes.

**Paso 9:** Una vez haya agregado a todos los participantes de la sesión, seleccione *Accept and Continue*.

**Paso 10:** Revise la información, haga cualquier cambio necesario antes de enviar la propuesta y al terminar seleccione *Accept and Continue*.

Con este último paso usted envió su propuesta de panel de Sección para LASA2024. Aparecerá un mensaje en la pantalla y recibirá un correo electrónico confirmando su envío. Si no recibe un correo electrónico, por favor contacte a [lasa@lasaweb.org](mailto:lasa%40lasaweb.org?subject=) para confirmar el correcto envío de su propuesta a más tardar e **15 de septiembre del 2023 a las 17 h**, **ET**.

# **Pasos para enviar propuestas de Talleres y Mesas Redondas de Sección**

Las propuestas de talleres y mesas redondas de Secciones deben ser enviadas únicamente por el/la coordinador/a de la Sección.

Paso 1: Ingrese a la siguiente dirección electrónica <https://lasaweb.org/es/lasa2024/proposals/>. Presione *Enviar una propuesta* e introduzca su número de membresía de LASA y su contraseña.

**Paso 2:** Bajo *Section Chair Menu* seleccione la opción *Submit a Section Presentation*.

### **Paso 3:** Bajo *Session Type* seleccione *LASA Section Roundtable* o *LASA Section Workshop*.

**Paso 4:** Escriba el título del taller o mesa redonda y el resumen del mismo y escoja el nombre de la Sección correspondiente. Cuando haya acabado, seleccione *Accept and Continue* para continuar. El título del taller o mesa redonda debe tener mayúsculas y minúsculas incorporadas y no debe superar las 25 palabras. Asimismo, el resumen no debe superar las 250 palabras.

**Paso 5:** Agregue a los participantes del taller o mesa redonda: presentadores (mínimo tres), coordinadores (mínimo uno y máximo dos), organizadores de la sesión (mínimo uno y máximo dos) y moderador (no es obligatorio pero muy recomendable). Para este fin, escriba el apellido (o parte de él) en el recuadro indicado y presione *Search by Last Name*, busque al participante por su apellido y después de encontrarlo en la lista, debe agregarlo a través de seleccionar su rol: *Add Session Organizer*, *Add Chair*, *Add Discussant* o *Add Presenter*.

**Paso 6:** Una vez haya agregado a todos los participantes de taller o mesa redonda, seleccione *Accept and Continue*.

**Paso 7:** Revise la información, haga cualquier cambio necesario antes de enviar la propuesta, y al terminar seleccione *Accept and Continue*.

Con este último paso usted envió su propuesta de taller o mesa redonda de sección para LASA2024. Visualizará un mensaje en la pantalla y recibirá un correo electrónico confirmando su envío. Si no recibe un correo electrónico, por favor contacte a [lasa@lasaweb.org](mailto:lasa%40lasaweb.org?subject=) para confirmar el correcto envío de su propuesta a más tardar el **15 de septiembre del 2023 a las 17 h**, **ET**.

## **Pasos para enviar Paneles Interseccionales**

Solo se admiten paneles, no Mesas Redondas ni Talleres. Estas propuestas deben ser subidas al sistema únicamente por el/la coordinador/a de una de las secciones participantes.

Cada Sección de LASA solo puede participar en un panel interseccional por Congreso. Estos paneles deben tener:

- Un tema relacionado con el nombre del Congreso
- Al menos dos secciones involucradas
- Mínimo tres y máximo cinco ponencias

Paso 1: Ingrese a la siguiente dirección electrónica <https://lasaweb.org/es/lasa2024/proposals/>. Presione *Enviar una propuesta* e introduzca su número de membresía de LASA y su contraseña.

**Paso 2:** Bajo *Section Chair Menu* seleccione la opción *Submit a Section Presentation*.

### **Paso 3:** Bajo *Session Type* seleccione *LASA Intersection Panel*.

**Paso 4:** Escriba el título del panel interseccional y el resumen del mismo. Seleccione todas las Secciones que participan en el panel interseccional. Cuando haya acabado, seleccione *Accept and Continue* para continuar. El título del panel debe de tener mayúsculas y minúsculas incorporadas, y no debe superar las 25 palabras. Asimismo, el resumen no debe superar las 250 palabras.

**Paso 5:** Seleccione la opción *Add a Paper* para empezar a introducir las ponencias. Recuerde que son mínimo tres y máximo cinco ponencias por panel.

**Paso 6:** Añada la información de cada una de las ponencias (título y resumen) y presione *Accept and Continue*. El título de la ponencia debe de tener mayúsculas y minúsculas incorporadas, y no debe superar las 25 palabras. Asimismo, el resumen no debe superar las 250 palabras.

**Paso 7:** Proceda a incluir el/los autor/es de cada ponencia: escriba el apellido (o parte de él) en el recuadro indicado y presione *Search for Author*, busque al autor/a por su apellido y seleccione *Add Author* al lado de su nombre. Cuando haya agregado al/los autor/es, seleccione *Accept and Continue*.

Repita los pasos del 5 al 7, según el número de ponencias que tenga el panel interseccional.

**Paso 8:** Agregue al moderador (no es obligatorio, pero muy recomendable), a los coordinadores (mínimo uno, máximo dos) y a los organizadores del panel (mínimo uno y máximo dos). Para este fin, escriba el apellido (o parte de él) en el recuadro indicado y presione *Search by Last Name*, busque al participante por su apellido y después agréguelo seleccionando su rol: *Add Session Organizer*, *Add Chair* o *Add Discussant*.

**Paso 9:** Una vez haya agregado a todos los participantes de la sesión, seleccione *Accept and Continue*.

Paso 10: Revise la información, haga cualquier cambio necesario antes de enviar la propuesta y al terminar seleccione *Accept and Continue*.

Con este último paso usted envió su propuesta de panel interseccional para LASA2024. Visualizará un mensaje en la pantalla y recibirá un correo electrónico confirmando su envío. Si no recibe un correo electrónico, por favor contacte a [lasa@lasaweb.org](mailto:lasa%40lasaweb.org?subject=) para confirmar el correcto envío de su propuesta a más tardar el **15 de septiembre del 2023 a las 17 h**, **ET**.

¡Gracias por su interés en LASA2024!

#### **LATIN AMERICAN STUDIES ASSOCIATION**

4338 Bigelow Blvd Pittsburgh, PA 15213 lasa@lasaweb.org Tel: (412) 648-7929 Fax: (610) 492-2791

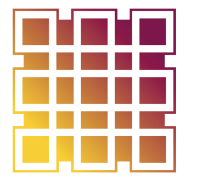

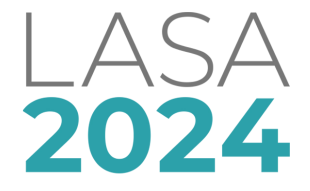